# **国家医学考试(山东)考生服务系统 考生操作指南**

**| 一、考生进入国家医学考试(山东)考生服务系统** 

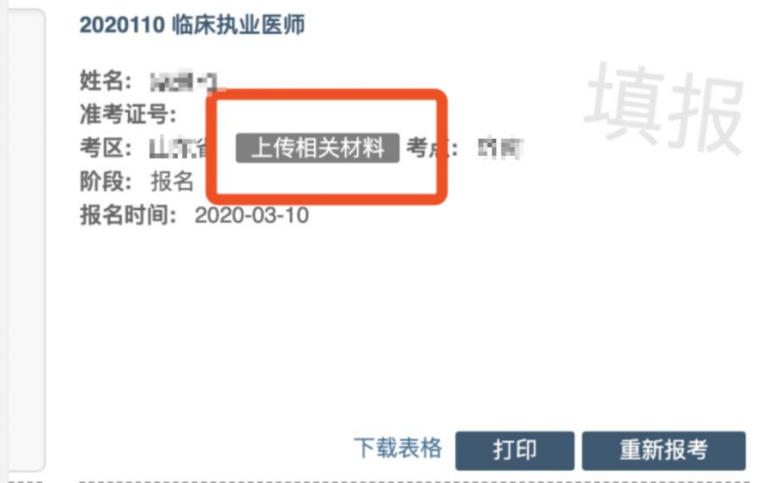

1.考生进入考生报名系统,查看自己的报名信息,在报名信息处,点击 「上传相关材料」按钮

2.页面自动跳转至国家医学考试(山东)考生服务系统,考生使用考试 报名系统的账号进行授权,授权完成后即可进入报名材料上传界面。

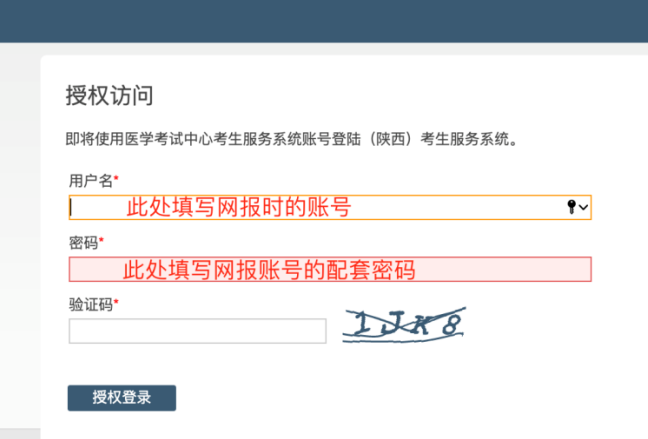

### **二、考生上传报名材料**

进入国家医学考试(山东)考生服务系统(在线审核系统)后,显示的 是材料上传界面

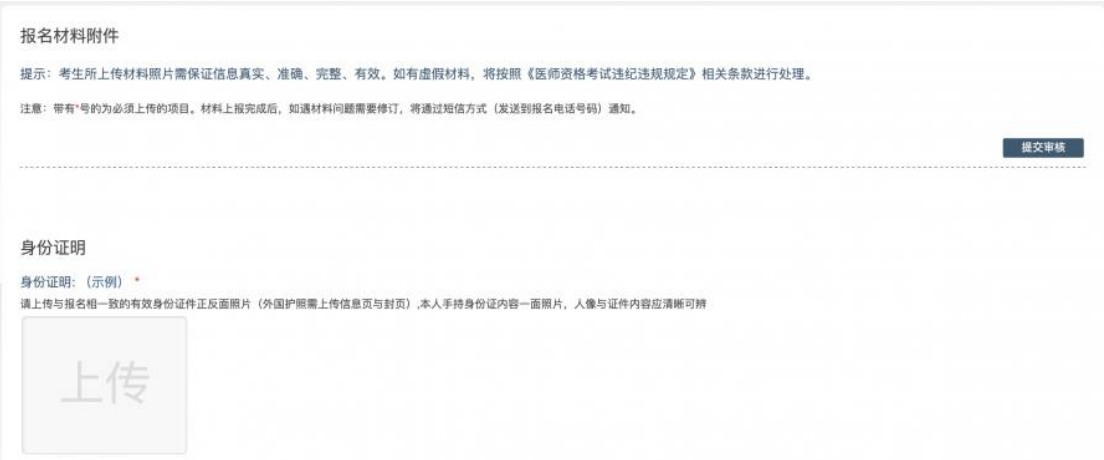

**注意:** 这里显示的内容,是医师资格考试所有可能需要的材料列表,考 生根据自己的个人情况和报名要求,上传所需的考试材料图片。

#### **2.1、开始上传**

身份证明

身份证明: (示例) \*

请上传与报名相一致的有效身份证件正反面照片(外国护照需上传信息页与封页)

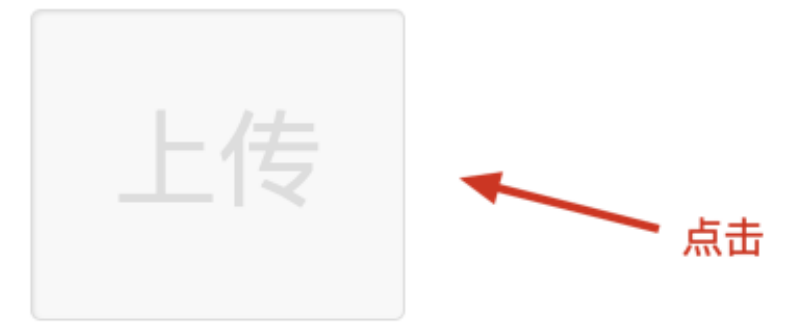

我们以身份证明为例,点击上传按钮,进入上传图片界面

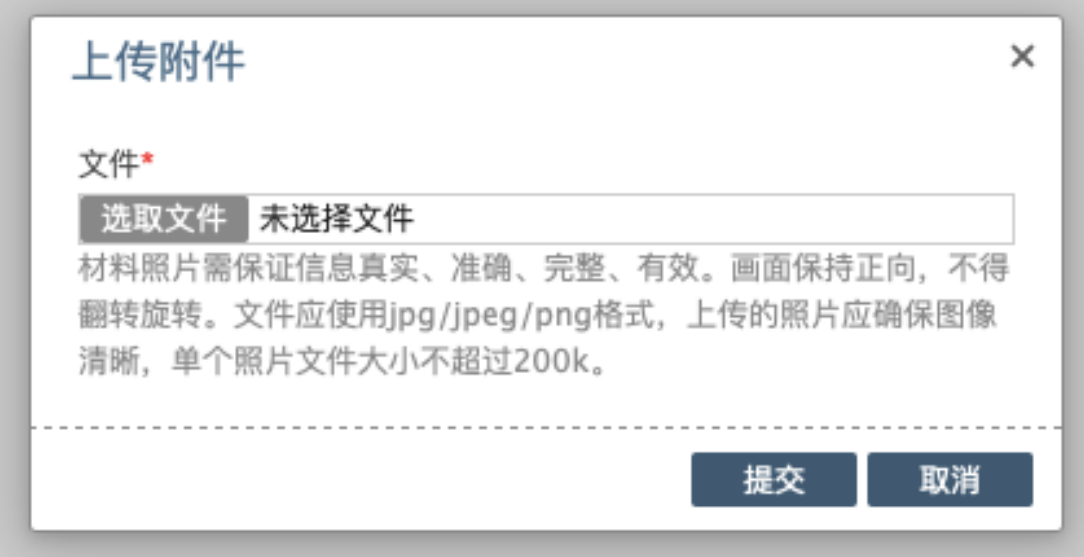

点击选取文件,即可进入图片选择界面,选择完成点击提交即可上传。

#### **2.2、上传的图片要求**

材料照片需保证信息真实、准确、完整、有效。画面保持正向,不得翻 转旋转。

文件应使用 jpg/jpeg/png 格式, 上传的照片应确保图像清晰, 单个照 片文件大小不超过 200k。

请考生根据每个报名材料项目显示的上传要求,进行上传。

#### **2.3、同一类别上传多个图片**

如果需要同一类型文件上传多个图片的,在上传完第一个图片之后,继 续点击后面的上传即可。

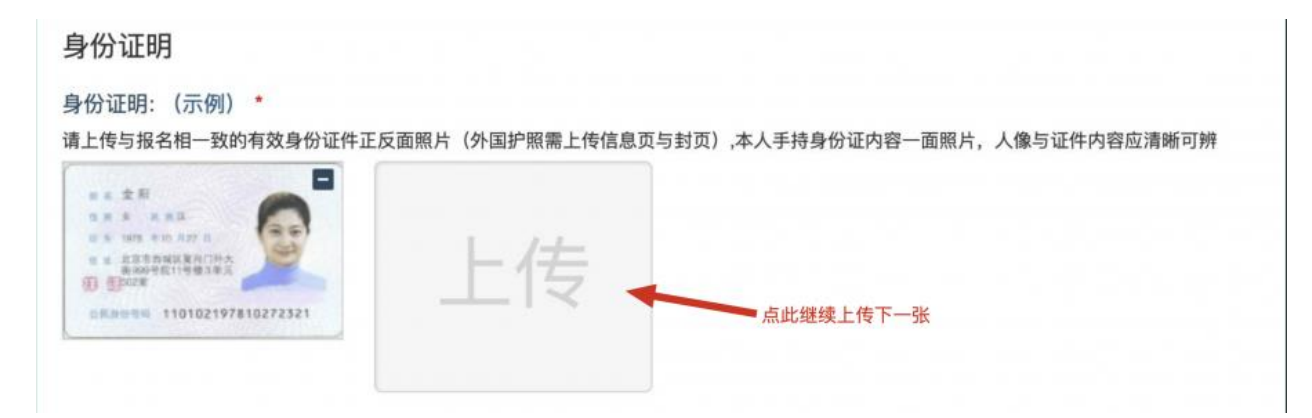

**注意:** 有些图片只有两个或固定数量的(例如身份证明材料),则传完 指定数量的图片后,则不能继续上传。

#### **2.4、删除并重新上传图片**

如果图片上传错了,可以删除后重新上传,点击图片右上角的-减号按 钮即可删除

### 身份证明

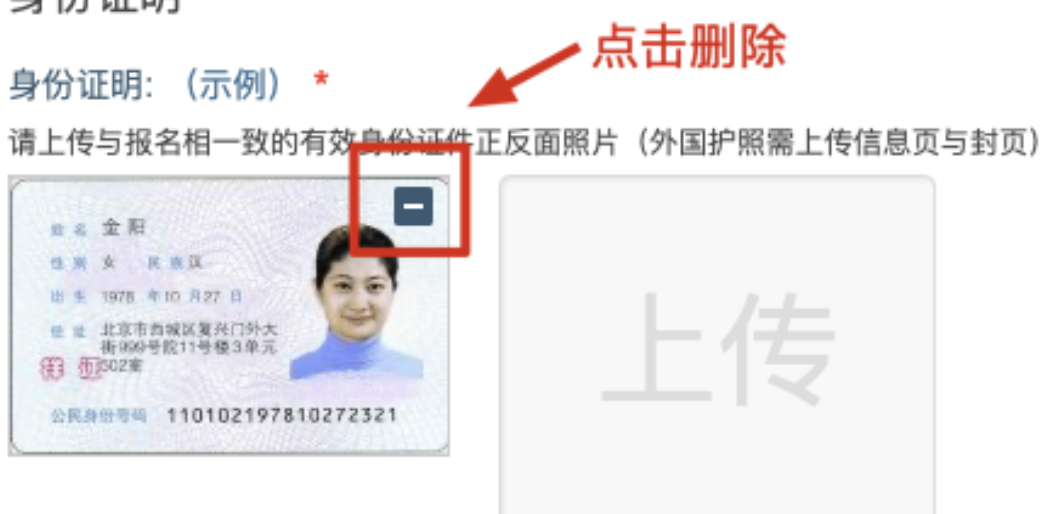

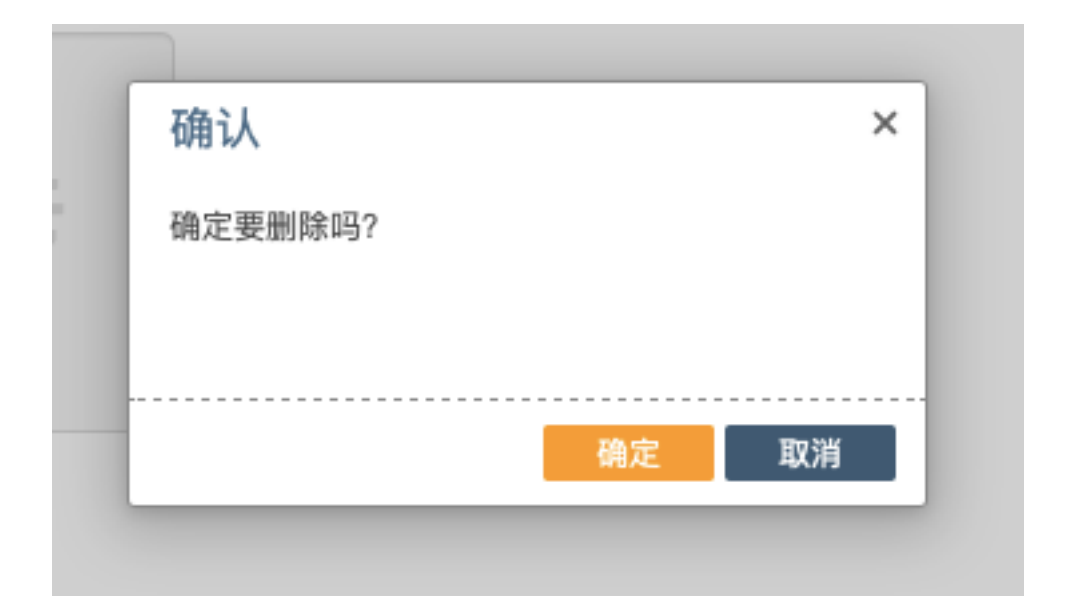

删除完成后,再次点击上传,上传新图片即可。

如果图片已经被锁定,则无法修改图片。

# **三、提交上传数据**

考生根据自己的个人情况,按照报名要求,将所需要的材料图片上传完 成后,点击最上方的提交审核按钮。

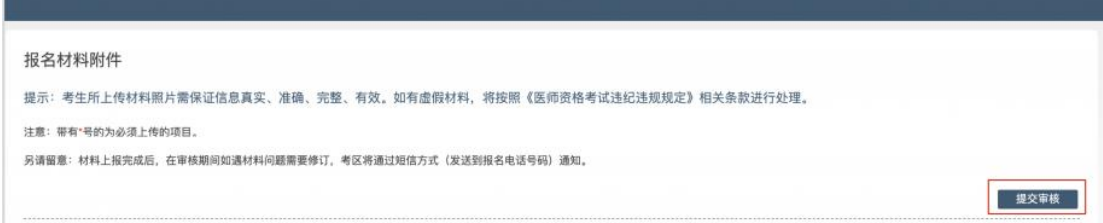

提交后,考生界面会显示上报完成,内容已锁定的提示,表示上传成功。

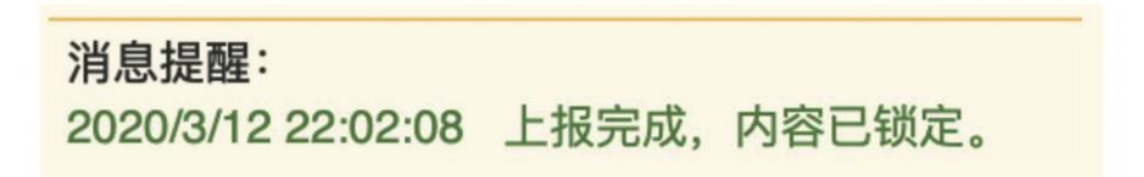

### **四、图片的几种状态**

已锁定(考生信息已提交 / 考生信息未被打回),此时考生无法修改图 片材料。

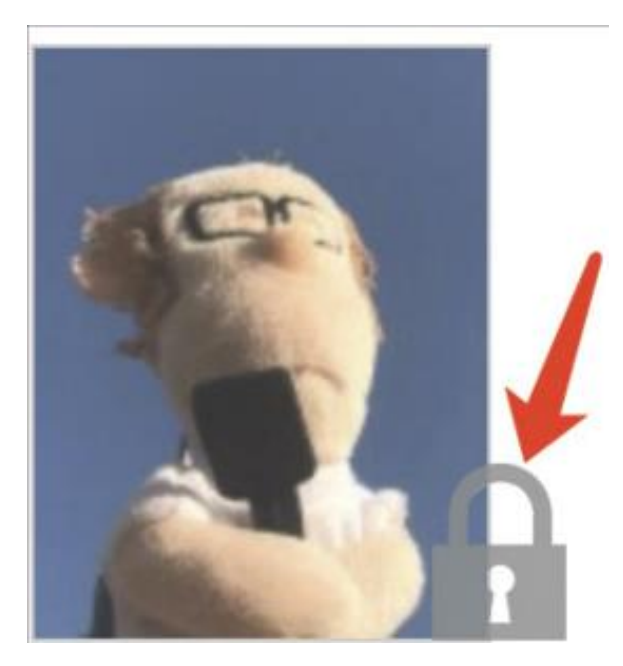

未锁定(考生尚未提交 / 考生信息被退回),考生可以修改图片材料。

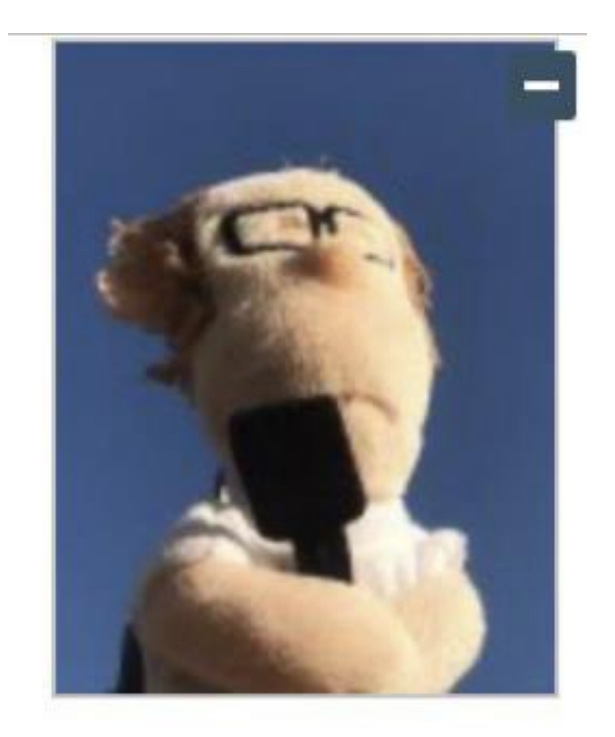

## **五、上传完成后该做些什么**

如果已经上传成功,并显示消息提醒后,考生可以关闭该页面

# 消息提醒: 2020/3/12 22:02:08 上报完成, 内容已锁定。

请考生及时查看个人审核状态,或关注短信通知。登录国家医学考试(山 东)考生服务系统查看消息反馈,根据反馈内容:

- **如果**报名信息有问题,请考生及时联系考点考务工作人员进行信 息修改;
- **如果**上传资料有问题,请考生再次进入更新/补充相关材料;
- **如果**确实不符合,不用执行任何操作
- **如果**报名信息及上传资料均无问题,考点审核通过后,将进行考 区复审。
- **如果**考区复审通过,请考生在规定时间内(通知为准)进行缴费。

### **短信内容为**

【山东卫健委医管中心】您的医师资格考试报名材料照片,有新的审核 通知, 请在 24 小时之内登陆报名网站, 访问报名材料上传页面, 查 看消息并按要求处理。

### **六、考生如何查看反馈意见**

在国家医学考试(山东)考生服务系统考生上传页面的最上方,会显示 考务人员发送的反馈意见。

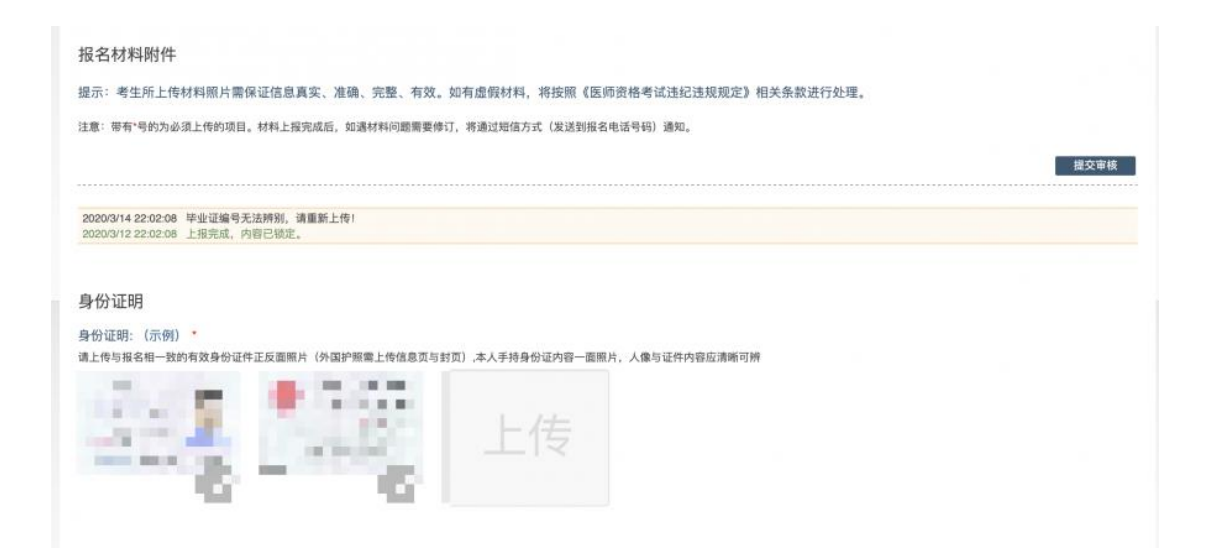